# **LUXOR**™  **Zubehör**

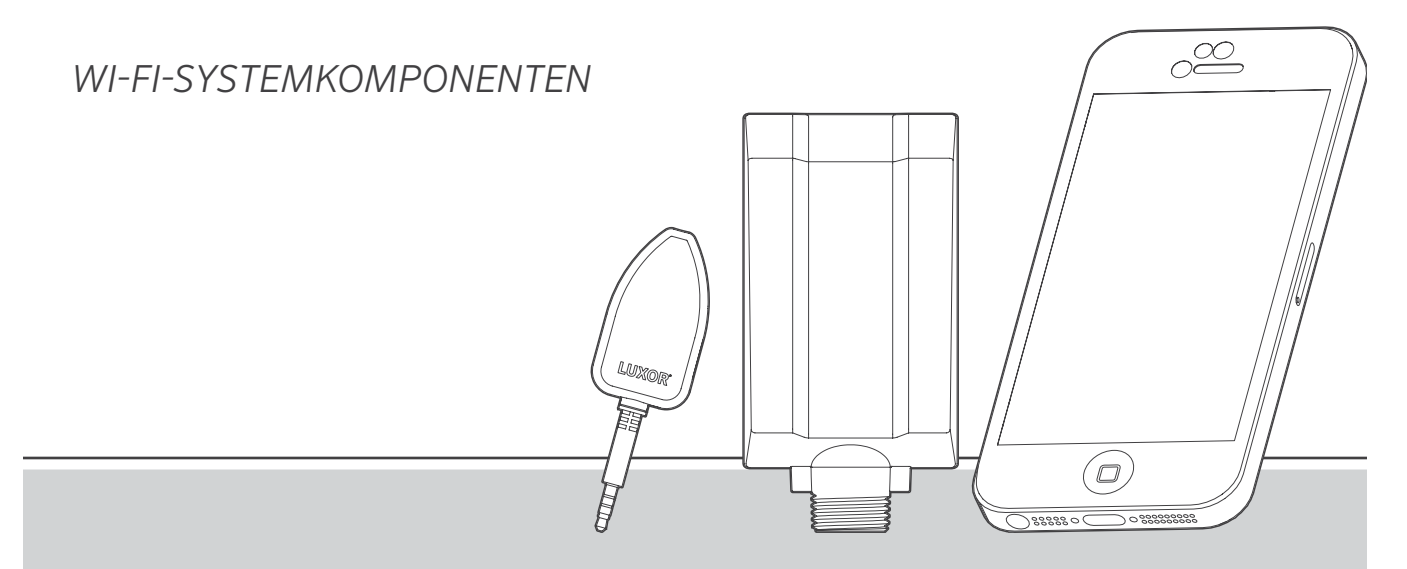

Luxor Wi-Fi-Steuerungssystem

*Beleuchtungszubehör von Hunter Industries*

# **Inhalt**

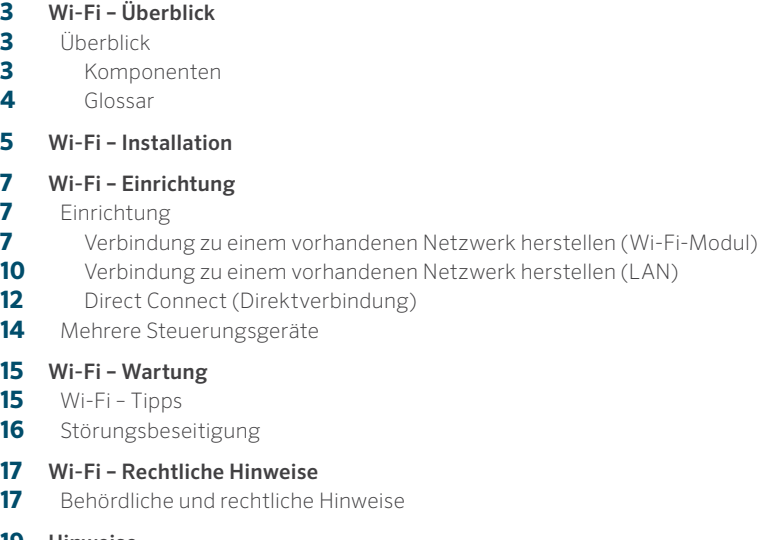

[Hinweise](#page-18-0)

<span id="page-2-0"></span>Steuerungsgeräte mit Luxor-Technologie können mit iOS®- und Android™-Smart-Devices verbunden werden, um bei Bedarf Änderungen an Ihrem Außenbeleuchtungssystem vorzunehmen.

Überblick

Komponenten

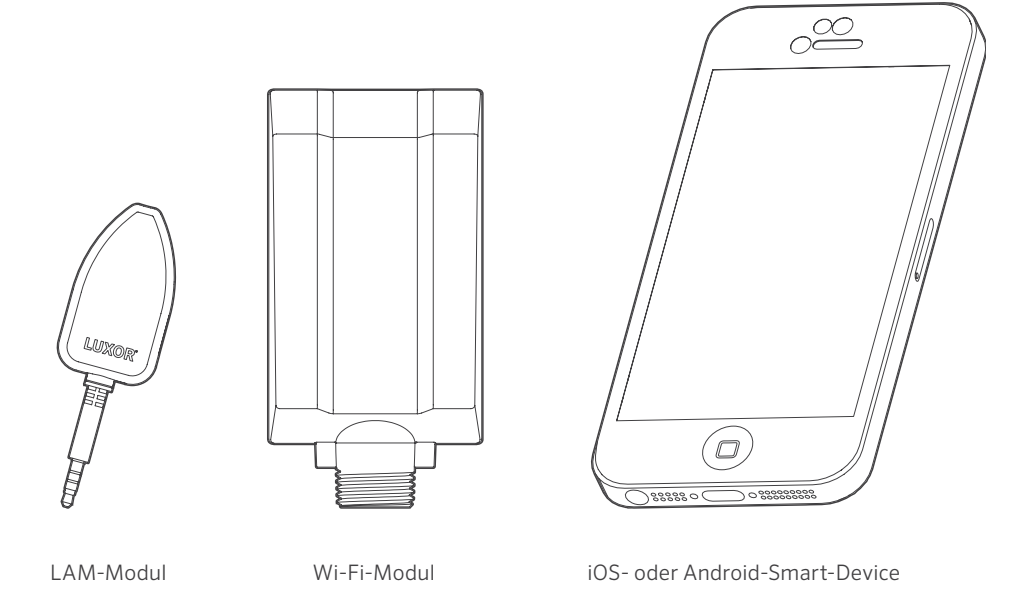

## <span id="page-3-0"></span>Glossar

Gruppe: Eine adressierte Reihe von Leuchten, die nummeriert und vom Steuerungsgerät als gemeinsam gesteuert werden

Szene: Eine vordefinierte Reihe von Gruppen, Lichtintensitäten und Lichtfarben, die vom Programm oder durch manuelle Einstellung aktiviert werden

Leuchte: Lichteinheit, die eine Niederspannungs-LED-Platine oder ein Gerät mit ZD Technologie™ oder ZDC Technologie™ enthält

Lichtintensität: Wert, der die messbare Helligkeit von 1 bis 100 % angibt

Ereignis: Die Aktivierung, Anpassung oder der Abschluss einer ausgewählten Szene oder einer ausgewählten Gruppe mit bestimmten Lichtintensitäts- und / oder Lichtfarbeinstellungen

Dauer: Die Dauer einer Szene

Farbton: Die Farbpalette ist wählbar in einer Skala von 0 bis 359

Lichtsättigung: Die Dimmbarkeit von 0 bis 100 %

Lichtfarbe: Die Kombination von Lichtfarbe und Lichtsättigung

LAM: Light Assignment Modul; ein Gerät, das jede Niederspannungsleuchte oder jedes Gerät mit ZD-/ oder ZDC Technologie aus beliebiger Entfernung einer bestimmten Gruppe zuweist

RSSI: Anzeige für die Wi-Fi-Signalstärke

Direct Connect (Direktverbindung): Ein Wi-Fi-Modus, der ermöglicht, sein eigenes Netzwerk mit einem Smart-Device zu verbinden

LAN: Lokales Netzwerk; das Steuerungsgerät kann über ein Cat 6-Kabel direkt an ein Netzwerk angeschlossen werden

Router: Ein Netzwerkgerät, dass mit dem Computer und anderen elektronischen Geräten Daten austauschen kann

SSID: (Service Set Identifier) identifizierter Name für ein WLAN

<span id="page-4-0"></span>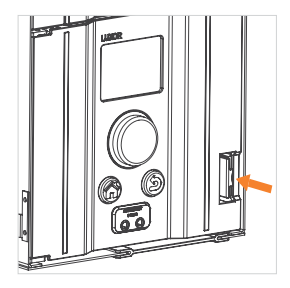

Schritt 1: Drücken Sie den Hebel nach links.

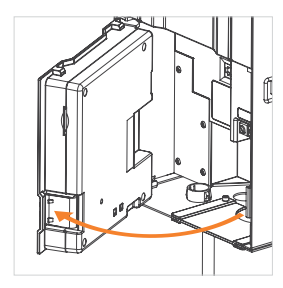

Schritt 2: Ziehen Sie die Bedienungsplatte nach außen.

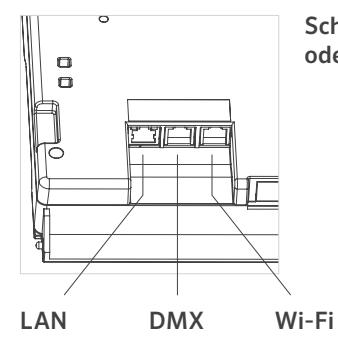

Schritt 3: Führen Sie das Wi-Fioder LAN-Kabel ein.

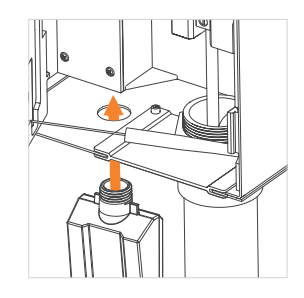

Schritt 5: NUR WI-FI-MOD: Führen Sie das Abdeckungsgewinde durch die Öffnung ein. Sichern Sie das Modul mit der mitgelieferten Metallmutter.

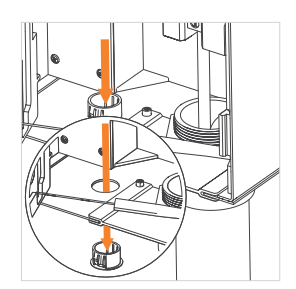

Schritt 4: Entfernen Sie die Kunststoffkappe, indem Sie die Laschen nach unten drücken.

NUR WI-FI-MOD: Stellen Sie sicher, dass die Bedienungsplatte einrastet und der Antennendraht durch den Kabelschlitz gefädelt ist. KLEMMEN SIE DEN ANTENNENDRAHT NICHT EIN.

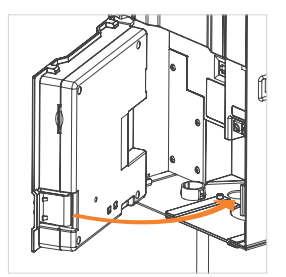

Schritt 6: Schließen Sie das Verbindungskabel an und rasten Sie die Bedienungsplatte ein.

# <span id="page-6-0"></span>Einrichtung

Es gibt zwei Möglichkeiten, ein Steuerungsgerät mit einem Wi-Fi-Netzwerk zu verbinden: entweder über einen vernetzten Wi-Fi-Router oder direkt mit einem drahtlosen iOS- oder Android-Gerät.

## Verbindung zu einem vorhandenen Netzwerk herstellen (Wi-Fi-Modul)

Führen Sie die folgenden Schritte aus, um ein Steuerungsgerät mit einem vorhandenen Wi-Fi-Netzwerk zu verbinden. Bitte stellen Sie sicher, dass das Wi-Fi-Modul bereits fachgerecht installiert wurde.

1. Drehen Sie vom Startbildschirm "Home" aus mit dem Drehrad zum Bildschirm "Setup" (Einrichtung).

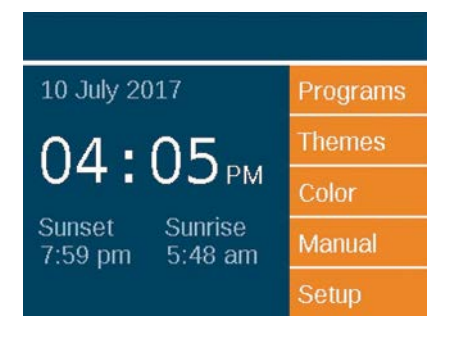

2. Wählen Sie "Wi-Fi" aus.

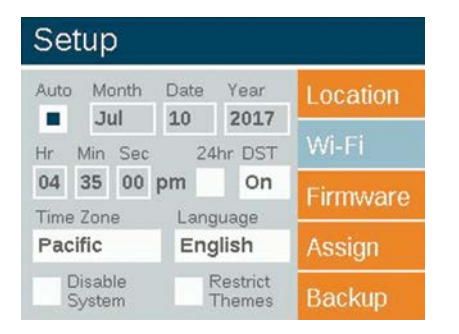

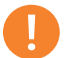

#### Hinweis

Die Menüoption ändert sich abhängig von der bevorzugten Verbindung. Das Menü "LAN" ist die Standardoption. "Wi-Fi" wird angezeigt, wenn das WIFIMOD2 an der Bedienungsplatte angeschlossen wird. 3. Drehen Sie zum Feld "Network" (Netzwerk) und drücken Sie das Drehrad, um ein bestimmtes Netzwerk auszuwählen.

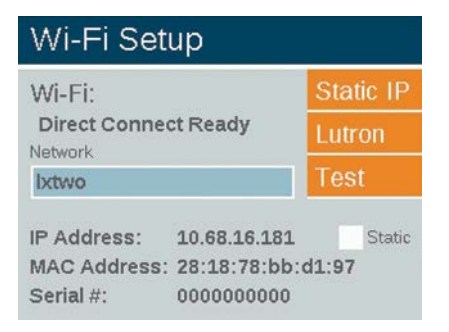

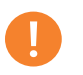

#### Hinweis

Das Steuergerät befindet sich standardmäßig im Modus "Direct Connect" (Direktverbindung).

4. Die Seite "Wi-Fi Networks" (Wi-Fi-Netzwerke) wird automatisch mit den SSIDs Reichweiten des Steuerungsgeräts verbunden. Die Spalte "Security" (Sicherung) zeigt "Y" oder "N" (Ja oder Nein) an, wenn ein Passwort für die Verbindung mit diesem Netzwerk erforderlich ist. Die Spalte "RSSI" zeigt einen Zahlenwert an, um die Signalstärke jedes Netzwerks anzugeben. Der RSSI-Wert wird zwischen 0 und 120 gemessen. Die optimale Leistung beträgt einen Wert über 70.

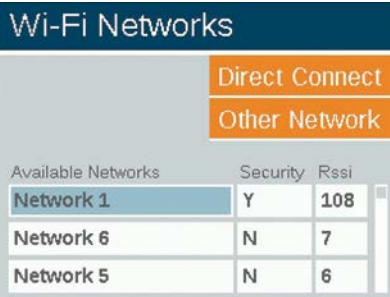

5. Wenn für das ausgewählte Netzwerk ein "Y" (Ja) angezeigt wird, erscheint ein Passworteingabebildschirm. Um das Passwort einzugeben, drehen sich mit Hilfe des Drehrads zum gewünschten Zeichen und bestätigen Sie die Eingabe durch drücken. Gehen Sie zum nächsten Zeichen und wiederholen Sie den Vorgang, bis das vollständige Passwort eingegeben wurde.

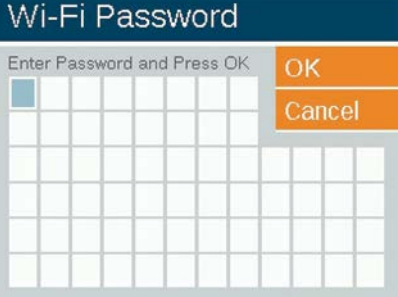

- 6. Wählen Sie "OK" aus.
- 7. Das Steuerungsgerät verbindet sich dann mit dem Netzwerk.

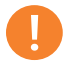

#### Hinweis

Der Verbindungsaufbau kann bis zu 20 Sekunden dauern.

8. Wenn die Netzwerk-SSID nicht in der Liste der verfügbaren Netzwerke angezeigt wird, wählen Sie die Taste "Other Network" (Anderes Netzwerk) auf der Seite "WiFi Networks" (Wi-Fi-Netzwerke) aus.

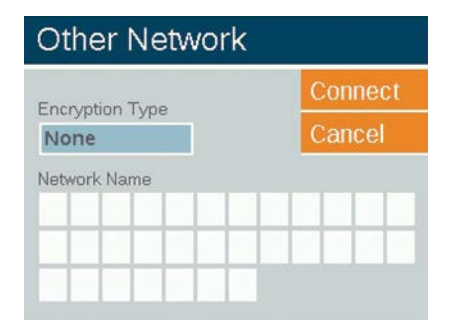

- 9. Geben Sie die SSID des gewünschten Netzwerks ein.
- 10. Wählen Sie die entsprechende Passwort-Eingabe aus und geben Sie das Passwort, wie davor beschrieben, ein. Hinweis: WPA ist in modernen Netzwerken am häufigsten anzutreffen.

#### Hinweis

Stellen Sie für die beste Verbindung einen RSSI-Wert von 70+ sicher.

#### <span id="page-9-0"></span>Verbindung zu einem vorhandenen Netzwerk herstellen (LAN)

Eine Direktverbindung zwischen dem Steuerungsgerät und der Netzwerkausrüstung kann zuverlässig hergestellt werden. Ein LAN-Adapter ist im Luxor Steuerungsgerät vorhanden. Stecken Sie das Ethernet-Kabel in den LAN-Anschluss, um den Verbindungsaufbau zum LAN-Netzwerk zu starten.

1. Drehen Sie vom Startbildschirm "Home" aus mit dem Drehrad zum Bildschirm "Setup" (Einrichtung).

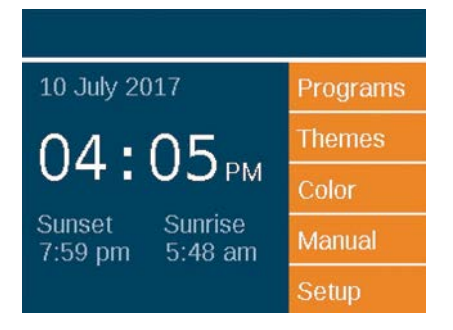

2. Wählen Sie "LAN" aus.

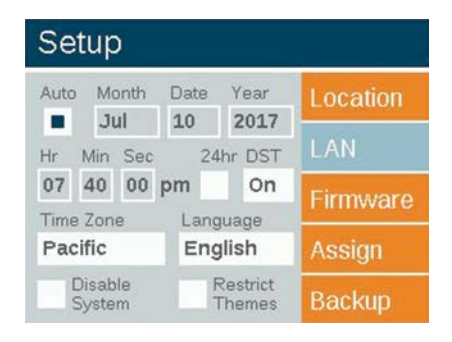

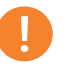

#### Hinweis

Diese Menüoption ändert sich je nachdem, welche Netzwerkverbindung verwendet wird. "Wi-Fi" wird nur angezeigt, wenn das Wi-Fi-Modul mit dem Zubehöranschluss verbunden ist. Wenn kein Wi-Fi Verbindung vorhanden ist, wird standardmäßig "LAN" angezeigt.

3. Der Bildschirm "LAN Status" (LAN-Status) zeigt "Connected" (Verbunden) an, wenn zwischen dem LAN-Modul und dem Netzwerkgerät eine Cat 6-Verbindung besteht.

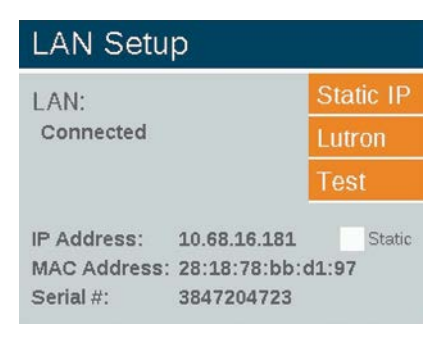

# <span id="page-11-0"></span>Direct Connect (Direktverbindung)

Das Steuerungsgerät kann in den Direktverbindungsmodus versetzt werden, sodass ein iOS- oder Android-Gerät direkt über Wi-Fi mit einem einzelnen Steuerungsgerät verbunden werden kann. Dadurch müssen Sie nicht mehr mit dem Wi-Fi-Router/ Netzwerk verbinden, um direkt mit dem Steuergerät verbunden zu werden.

1. Drehen Sie vom Startbildschirm "Home" aus mit dem Drehrad zum Bildschirm "Setup" (Einrichtung).

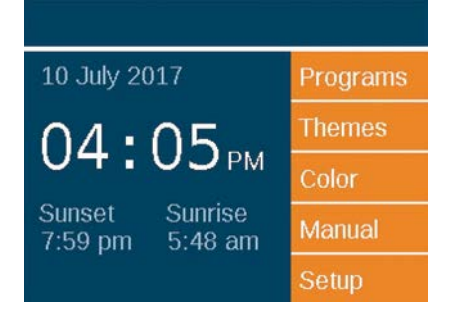

2. Wählen Sie "Wi-Fi" aus.

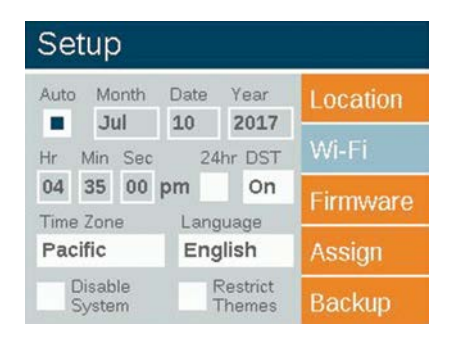

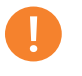

#### Hinweis

Diese Menüoption wird nur angezeigt, wenn das Wi-Fi-Modul installiert ist.

3. Das Steuerungsgerät befindet sich standardmäßig im Modus "Direct Connect" (Direktverbindung). Der Netzwerkname lautet "LXTWO".

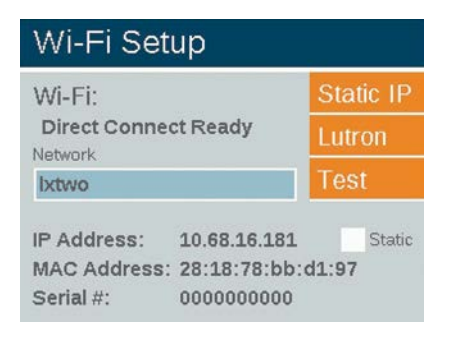

4. Wenn sich ein Steuerungsgerät im Netzwerkmodus befindet, wählen Sie auf dem Bildschirm "Wi-Fi Setup" (Wi-Fi-Einrichtung) die Taste "Network" (Netzwerk) aus. Wählen Sie anschließend "Direct Connect" (Direktverbindung) aus, um in den Direktverbindungsmodus zu wechseln.

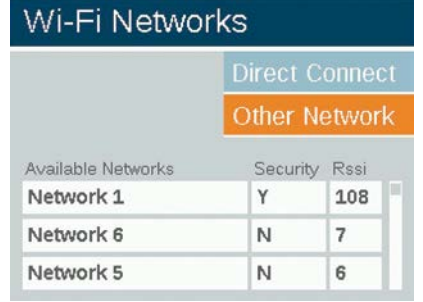

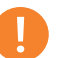

#### Hinweis

Die Direktverbindungsfunktion ist nur mit dem Wi-Fi-Modul und nicht mit einer LAN-Verbindung verfügbar.

#### <span id="page-13-0"></span>Mehrere Steuerungsgeräte

Wenn mehrere Steuerungsgeräte an einem Standort über LAN oder Wi-Fi mit demselben Netzwerk verbunden sind, sieht die App die Steuerungsgeräte als ein System an (bis zu 250 Gruppen). Jedes Steuerungsgerät speichert und automatisiert seine eigenen Programme. Wenn jedoch ein manuelles Gruppenereignis oder -szene über die Smartphone-App aufgerufen wird, fungieren die Steuerungsgeräte als eine Einheit.

- 1. Um mehrere Steuerungsgeräte an einem Standort einzurichten, geben Sie zunächst auf allen Steuerunsgeräten, die verknüpft werden sollen, dieselben Wi-Fi-Netzwerkinformationen ein. Detaillierte Anweisungen finden Sie auf Seite 8 oder 11.
- 2. Wenn Sie eine Gruppe manuell über die Smartphone-App aufrufen, wird jedes Steuerungsgerät aktiviert und jede Leuchte, die dieser Gruppe zugewiesen ist, gestartet, unabhängig davon, an welchem Steuerungsgerät die Leuchte angeschlossen ist.
- 3. Gruppen- / Szenennamen und Stimmungseinstellungen werden auf allen verbundenen Steuerungsgeräten gespeichert und bleiben synchron, solange die einzelnen Luxor-Geräte mit dem Netzwerk verbunden sind. Hinweis: Die Bedienungsplatte zeigt nur die Gruppennummern und Stimmungsbuchstaben an. Vom Benutzer zugewiesene Namen werden nur über die App angezeigt.

# <span id="page-14-0"></span>Wi-Fi – Tipps

Wi-Fi funktioniert am besten bei einem RSSI-Wert von 70 oder höher. Wenn der RSSI-Wert einen niedrigeren Wert als 70 angibt, ziehen Sie die folgenden Alternativen in Erwägung:

- Fügen Sie dem lokalen Netzwerk einen Extender hinzu, um den Signalpegel zu erhöhen.
- Installieren Sie diesen in einem Bereich mit weniger Störungen.
- Ziehen Sie in Bereichen mit schlechter Signalstärke den Wechsel zum LAN-Modul für eine Cat 6-Verbindung in Betracht.

Wenn das Wi-Fi-Signal schwächer ist, als Sie erwartet haben, sollten Sie mögliche Störquellen entfernen. Zum Beispiel:

- Wi-Fi-Netzwerke von Nachbarn
- Haushaltselektronik, kabellose Telefone, Babyphone oder Mikrowellen
- Bauliche Strukturen wie Trocken-, gemauerte oder Gipswände

# <span id="page-15-0"></span>Fehlerbehebung

 $\sim$ 

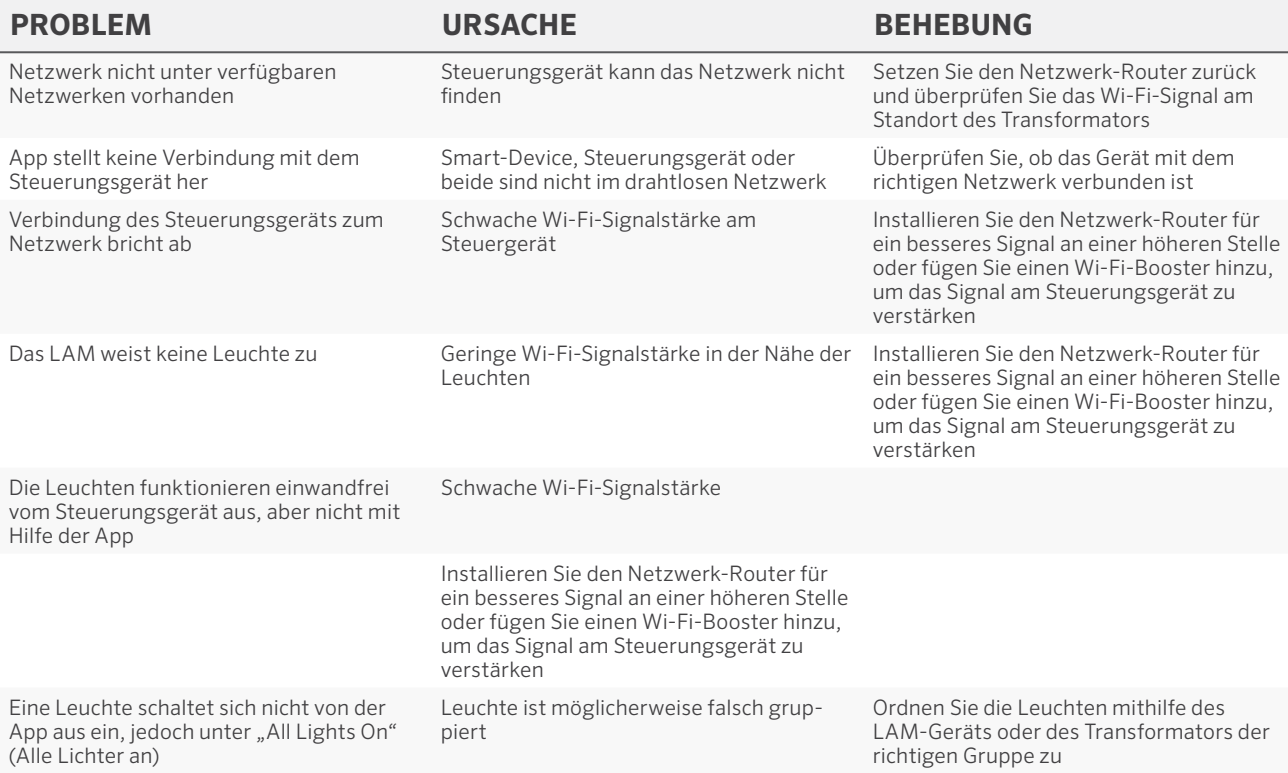

## <span id="page-16-0"></span>Behördliche und rechtliche Hinweise

Dieses Gerät wurde geprüft und hält die Grenzwerte für digitale Geräte der Klasse B entsprechend Teil 15 der FCC-Vorschriften ein. Diese Grenzwerte bieten einen ausreichenden Schutz gegen Funkstörungen bei Installation in Wohnbereichen. Das Gerät erzeugt und verwendet hochfrequente Schwingungen und kann sie ausstrahlen. Wenn es nicht gemäß den Anweisungen des Herstellers installiert und betrieben wird, können Störungen bei Funkübertragungen auftreten. In Ausnahmefällen können bestimmte Installationen aber dennoch Störungen verursachen. Falls dieses Gerät Radio- oder TV-Störstrahlungen verursacht, was durch Aus- und Einschalten des Geräts festgestellt werden kann, so kann der Benutzer versuchen, die Störung durch die folgenden Maßnahmen zu beheben:

- Richten Sie die Empfangsantenne neu aus oder platzieren Sie sie an einer anderen Stelle.
- Erhöhen Sie den Abstand zwischen dem Gerät und dem Empfänger.
- Schließen Sie das Gerät an eine Steckdose an, die mit einem anderen Stromkreis verbunden ist als die, an die der Empfänger angeschlossen ist.
- Bitten Sie Ihren Händler oder einen erfahrenen Radio- oder Fernsehtechniker um Hilfe.

Der Benutzer muss wissen, dass Änderungen und Modifikationen, die ohne Genehmigung des Herstellers am Gerät vorgenommen werden, zur Aufhebung der Betriebszulassung führen können.

Um den Anforderungen der FCC RF (Strahlenbelastungsrichtlinien für mobile und Basisstationen) zu entsprechen, ist ein Abstand

von mindestens 20 cm während des Betriebs zwischen der Antenne und Personen einzuhalten. Um die Anforderungen einzuhalten, ist der Betrieb bei einem geringeren Abstand nicht empfehlenswert. Die für diesen Sender verwendeten Antennen dürfen nicht zusammen mit anderen Antennen oder Sendern betrieben werden.

Gemäß den Bestimmungen von Canada Industry darf dieser Funksender nur über eine Antenne von bestimmtem Typ verfügen, die für diesen Sender von Industry Canada genehmigt wurde. Um potentielle Funkstörungen bei anderen Nutzern zu vermeiden, sollten die Antenne und die Verstärkung so gewählt werden, dass die äquivalente isotrope Strahlungsleistung (EIRP) nicht höher, als für eine erfolgreiche Verbindung notwendig, ist.

#### Wi-Fi – Rechtliche Hinweise

Conformément à la réglementation d'Industrie Canada, le présent émetteur radio peut fonctionner avec une antenne d'un type et d'un gain maximal (ou inférieur) approuvé pour l'émetteur par Industrie Canada. Dans le but de réduire les risques de brouillage radioélectrique à l'intention des autres utilisateurs, il faut choisir le type d'antenne et son gain de sorte que la puissance isotrope rayonnée équivalente (p.i.r.e.) ne dépasse pas l'intensité nécessaire à l'établissement d'une communication satisfaisante.

Dieser Funksender (IC: 7693A-24WG0MAMB) wurde von Industry Canada für den Betrieb mit den unten aufgeführten Antennentypen genehmigt. Antennentypen, die nicht in dieser Liste enthalten sind und eine andere Verstärkung aufweisen, sind für die Verwendung mit diesem Gerät strengstens verboten.

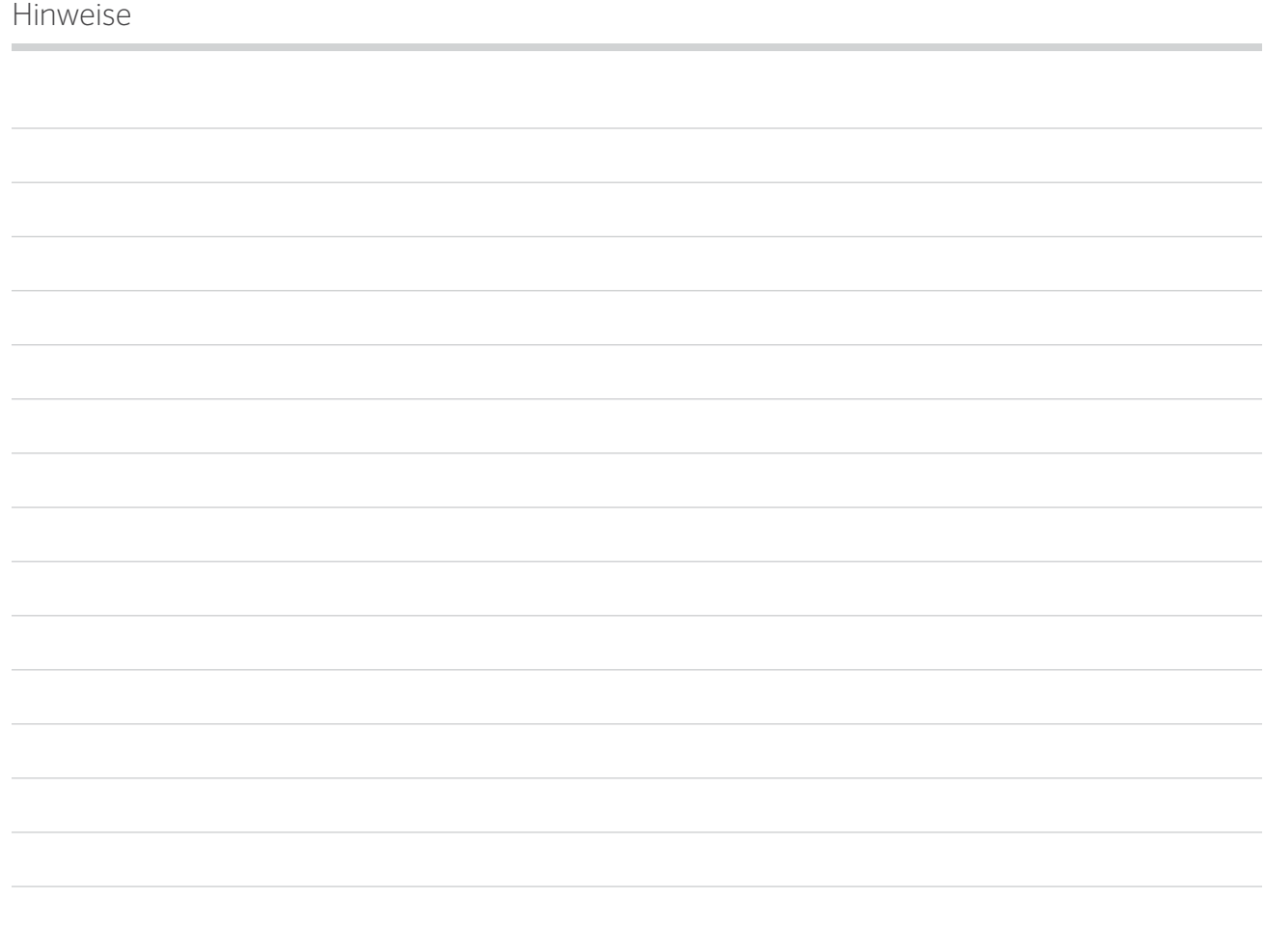

<span id="page-18-0"></span>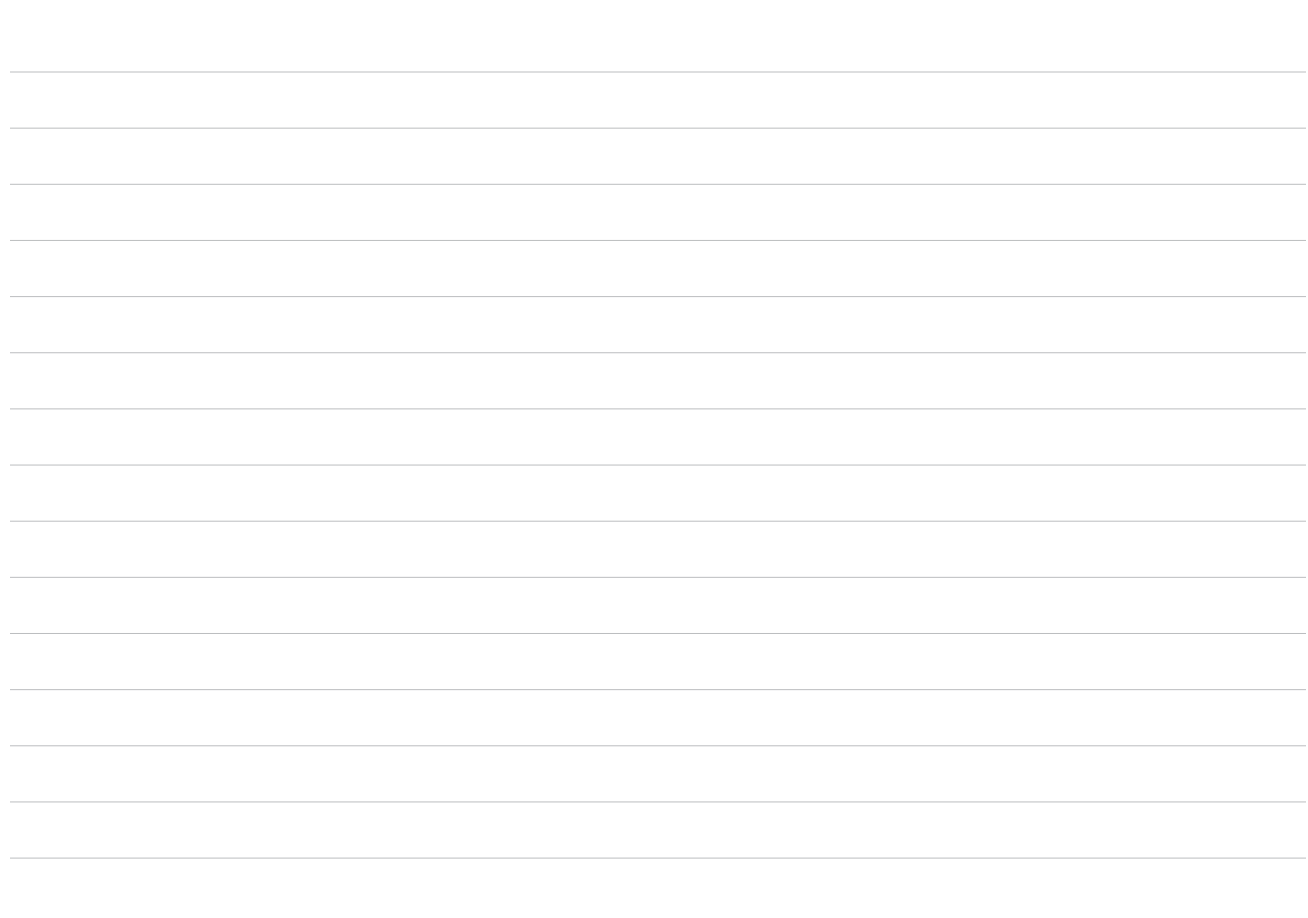

# **FXLuminaire**

*Eine Firma des Hunter Industries Firmenverbund*

Unser Ziel ist es, die weltweit energieeffizientesten Beleuchtungsprodukte herzustellen, die sich durch ein Höchstmaß an Qualität und Zuverlässigkeit auszeichnen. Dabei unterstützen wir unsere Innovationen durch erstklassigen Kundendienst, den Sie verdienen.

high Striet

Gene Smith, Präsident für Grünflächenbewässerung und Außenbeleuchtung

Wünschen Sie weitere hilfreiche Informationen zu Ihrem Produkt? Hier finden Sie Tipps zur Installation, Programmieranweisungen und weiteres.

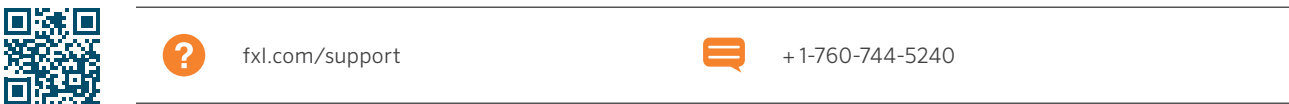

HUNTER INDUSTRIES INCORPORATED | *Built on Innovation®* 1940 Diamond Street, San Marcos, California 92078 USA www.hunterindustries.com